## Blur/Overlay for Contrast

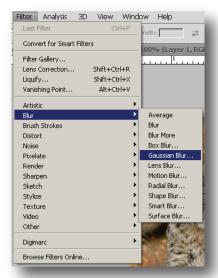

Apply a "Gaussian Blur" from the "Filter" pull down menu.

- 1. Duplicate your picture layer by dragging the layer to the 'new' icon in the layers palette (ctrl+j).
- 2. Apply a gaussian blur (Filter > Blur > Gaussian Blur...). Blur it enough that the detail disappears but the shapes mostly keep their form.
- 3. In the layers palette, change the blending mode from 'Normal' to 'Overlay.'
- 4. If you want a more dramatic effect, try changing the blending mode to 'Vivid Light' instead of 'Overlay.'

Origianl Image

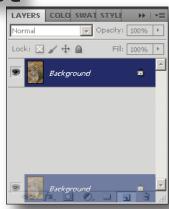

Drag the layer to the "New Layer" icon.

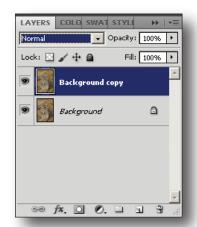

Change the Blending mode to "Overlay" or "Vivid."

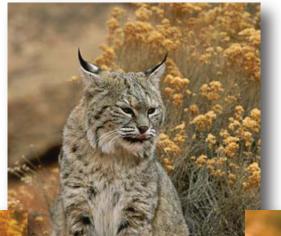

Image with Overlay Blend
Image with Vivd Blend

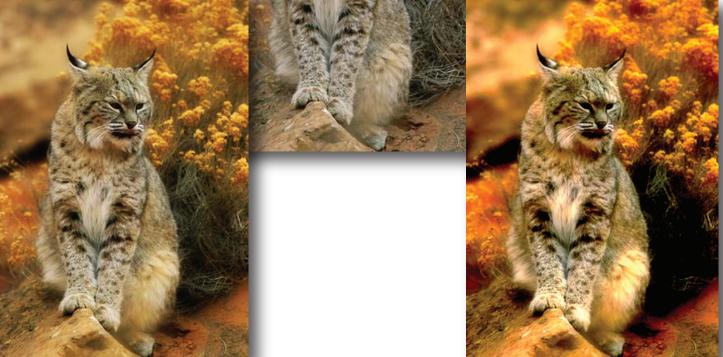